# **WiFi PHOTO FRAME**

# **USER MANUAL**

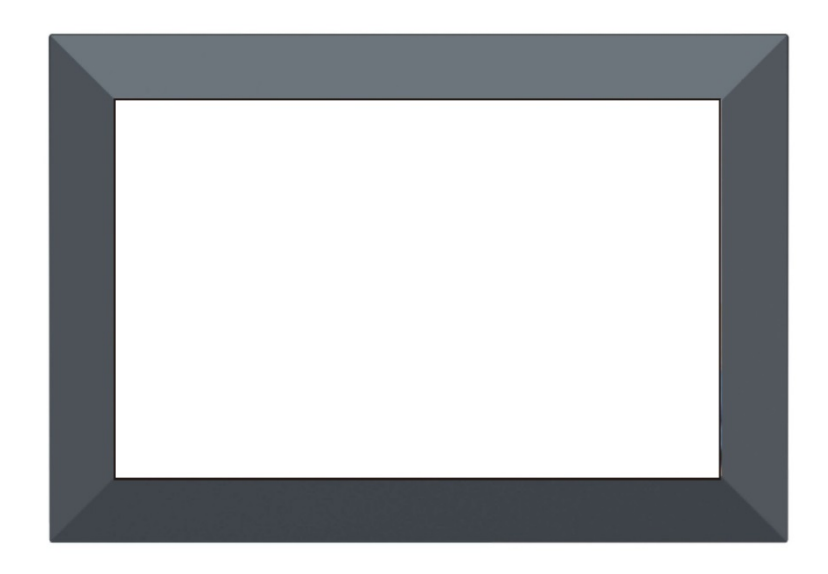

# Model No.: PFW763B

# **PLEASE READ BEFORE OPERATING THIS EQUIPMENT**

# **Key Points**

This manual includes security measures and correct operating methods. For personal safety, please make sure to read this manual before using. Thank you!

1. The machine adopts capacitive touch screen, you can just touch it by finger or click with capacitive pen for operation. (Never use the sharp objects to click the screen, or the touch screen may be damaged).

2. Do not put the device at any high temperature, high humidity or dusty place. 3. Do not drop or crash the device to prevent the violent impacting between the display andthe capacitive touch screen. Or the customers have to take the consequence by them- selves.

4. Don't use the different type charger or it may make the device burned. We assume noliability for the damage. Please contact with our agent if you need the original adaptor.

5. Do not disconnect the device while formatting, or it may make the error.

Our company won't bear the duty for the loss of the memory erasing on account of the damage, repair or some other reason. Please operate the device according to the user manual rightly and backup the important data in time.

6. Do not dismantle this device by yourself, and do not polish it with alcohol, dilution, or benzene.

7. Do not use this device where electronics is forbidden, such as on the airplane.

8. Do not use this device while walking and driving, avoiding traffic accident.

9. USS is for transferring data but NOT for charging.

Virus can damage this device. So please use proper computer antivirus and keep itupdated.

For any support needed for this device please contact the company or the authorized distributor. Any unauthorized dismantling of the device will make the warranty null and void. We reserve the right to keep the change of the products, the specification and design is subject to change without notice!

### **Location of Control**

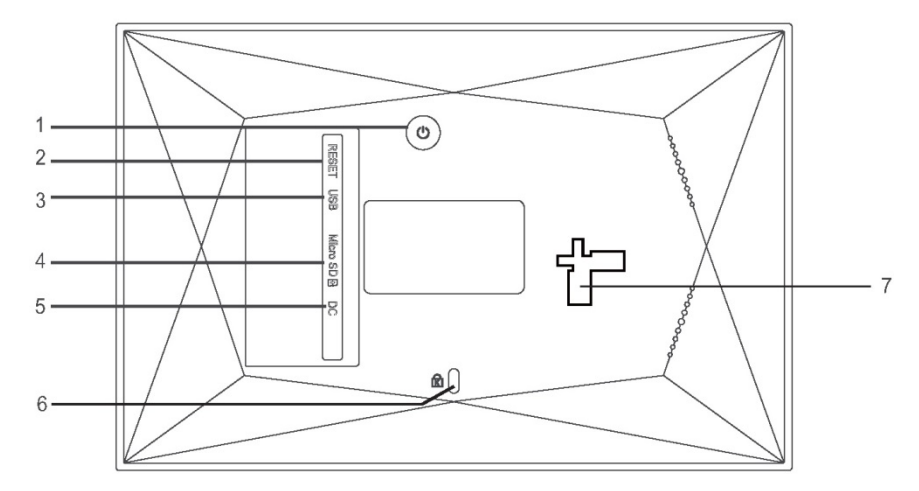

### **1. POWER**

After connecting power adapter, the unit will power on automatically for the first time. When it is on, press and hold power button for approximately 3 seconds to access reboot or power off menu. Short press on power button will turn off/on screen (but leave the photo frame in on position)

### **2. RESET**

Use a needle or paper clip to reset unit.

### **3. USB**

Connect with a USB flash driver via OTG cable or connect to a computer to transfer data, can import photosfrom USB disk/computer to photo frame, can't copy photos from photo frame to USB disk/computer, can't playback photos from USB disk directly. Note: The micro USB port is only for data transferring, not for charging.

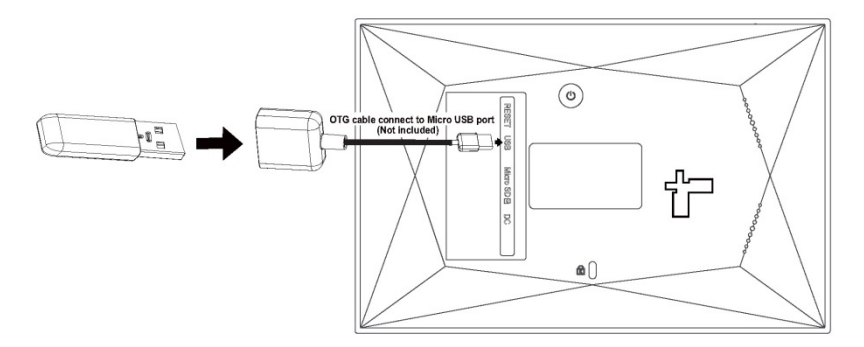

#### **4. Micro SD**

Load external micro SD memory cards here. Note: Consumer can import photos from micro SD card to photo frame, can copy photos from photo frame to micro SD card, but can't playback photos from micro SD card directly.

#### **5. DC**

Connect DC adapter to power on the device.

#### **6. Lock hole**

Connect to anti-theft lock (not included)

#### **7. Stand Slot**

Insert the included stand attachment to set your frame on a table or other surface. Supports both portrait and landscape orientation

#### **Packing contents**

1 photo frame, 1 adapter, 1 stand, 1 user manual

# Getting started

Thank you for purchasing your very own frameo.

If you are new to using frameo then start by following the frameo quick setup on page 3 or follow the on screen guide when powering it on for the first time.

Once you have set up your frameo, start connecting it to your friends and family.

# Frameo app

To send photos to your frame, use the frameo app for iOS or Android

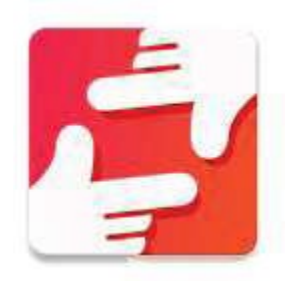

Find the frameo app on:

Google play by searching for "frameo"

App Store by searching for frameo

# Frameo quick setup

When starting your frame for the first time, you will need to setup the frame.

# **ALL SETTINGS CAN BE CHANGED THROUGH THE SETTINGS MENU AFTERWARDS.**

- First you start by selecting a language. This will be the language used throughout frameo.
- Connect your frame to the internet by connecting it to a Wi-Fi.
- Frameo may ask you to update to the latest version. It is recommended to update your frame before continuing if asked to.
- Enter your name, and the location where you have placed your frame e.g. "Living room","Kitchen" or "Office".

# Start using Frameo

Next step is to connect Frameo with your friends and family by providing them with a code from your frame.

If you want to be able to send photos to the frame yourself, start by downloading the app for iOSor Android on App Store or Google Play. Then use the code to connect your frame and app as described below.

# **Connecting a new friend:**

- Make sure that your friend has downloaded and installed the Frameo app
- Click the add friend icon on your frame  $\overline{P}$ . A dialog will appear showing a unique codewhich is valid for 24 hours.
- Now share this code in whatever fashion you prefer e.g. SMS, E-Mail, IM, phone call, to your friend.

**ONCE YOUR FRIENDS HAVE ADDED THE CODE IN THEIR FRAMEO APP<sub>1</sub> THEY WILL** *AUTOMATICALLY APPEAR ON YOUR FRAME AND BE ABLE TO SEND YOU PHOTOS. Read chapter Change options for a friend to allow connected friends, to retrieve and share the connection code via the smartphone app.*

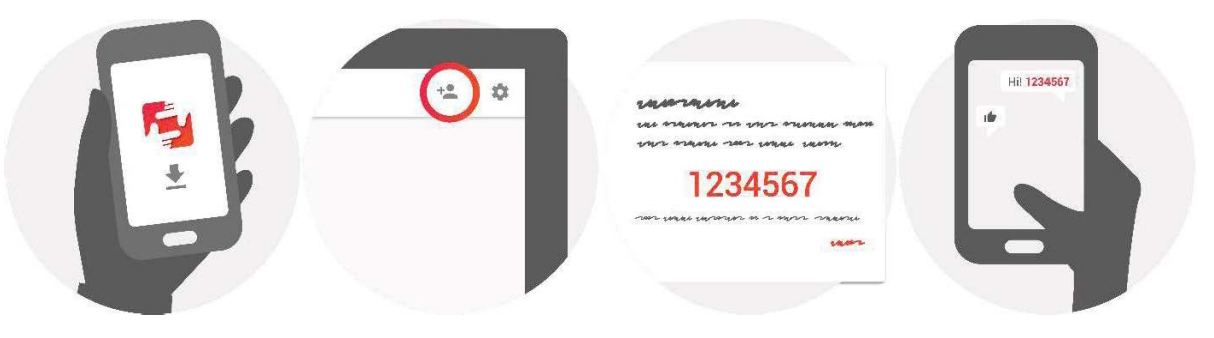

# Navigating your Frameo

You interact with your frame through its touchscreen.

Swipe left or right to go through your photos.

To access the menu, simply tap once on the screen, this will show the menu.

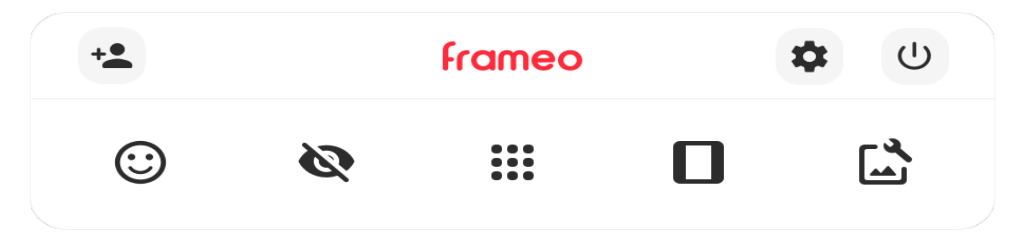

In the menu you will find the most used features.

# <sup>+2</sup> Add friend

This will generate a code that you can share with your friends and family so they can connect and send photos to your frame.

 $\bullet$  Settings Opens the Settings.

Power menu Opens the Power menu

C React Opens the React menu. **Note: The React menu can also be accessed by double-tapping on the screen.**

# Hide photo

Hides the current photo. This means that the photo will no longer be shown in the slideshow. If needed the photo can be shown again through the settings menu.

# **:::** Gallery

Opens a gallery which allows for easy and fast navigation through your photos.

# **T** Fit to frame/Fill frame

This toggles how the photo is shown.

The Fill frame option is the default. The photo is scaled so that it fills the whole screen. It will be centered around what is selected as the most important part. See the first picture below.

*Fit to frame* will make sure that the entire photo is shown on the screen. See the second picture below

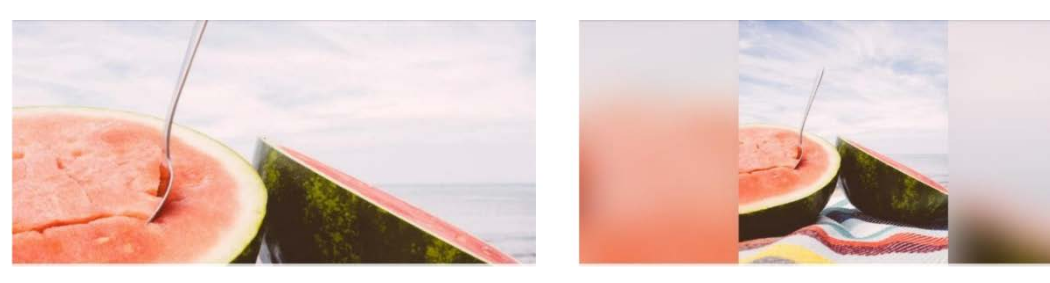

# Adjust photo

Allows you to adjust the position of the photo in the frame for an even better fit. Here you can also use  $\mathbb{C}^*$  to rotate your photo, and you can use  $\blacksquare$  to edit the caption on imported photos. For received

photos, please ask the sender to edit the caption in the Frameo app.

# Interacting with videos

When a video is shown two additional controls are shown. One for play/pause of the video and one to control the volume level for video sounds.

Press  $\blacktriangleright$  to start the video playback. Pressing  $\blacksquare$  will pause the video playback.

Press  $\bigcirc$  to open the volume slider. Use the slider to adjust the volume level for video sounds.

Pressing  $\blacktriangleleft$  will mute the video while pressing  $\blacktriangleleft$  will unmute the vide.

# Power menu

Tap the power icon  $\bigcup$  to access the power menu.

Here you can power off using  $\mathbb{U}$  , restart your frame using  $\mathbb{U}$  or enter sleep mode using  $\mathbb{C}$ .

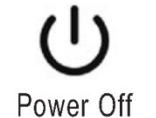

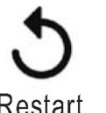

Sleep

**Note: Make sure to always use the power off button on the device or in the power menu to turn Frameo off. Never disconnect power when Frameo is running in system power up, upgrade software and reset frame stage.**

# React menu

Tap one of the reactions to let the sender know how it made you feel.

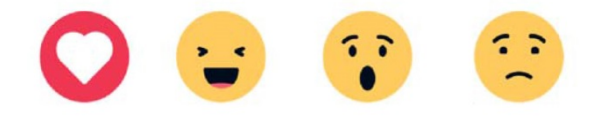

# External storage menu

When inserting an external storage (e.g. a microSD card) a menu will automatically appear with three options: Press **b** to play photos directly from the external storage, press **that** to import photos to the internal memory of your frame or press  $\odot$  to make a backup of your frame.

External storage

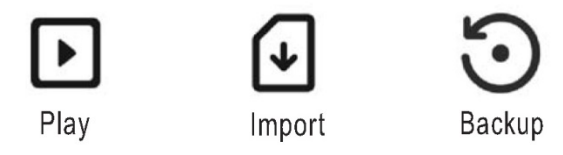

# **Settings**

Through settings, you can personalize your frame to your needs.

# My frame

# **Frame name:**

Changes the name of your frame. This is also the name the connected friends and family will see intheir list of connected frames.

# **Frame location:**

Changes the location of your frame. This is the location displayed on your friends' and family's list of connected frames which can help to distinguish frames from each other.

### **Set language:**

Sets the language throughout your frame.

Date and time Date: Set the date throughout your frame Time: Set the time throughout your frame Frameo will automatically try to set the correct date and time when connected to the internet. Time zone: Set the time zone throughout your frame Set first day of week: Set the first day of week show on the calendar. You can choose Monday, Friday, Saturday or Sunday. Use 24-hour format: Enables, and disables, 24-hour time format.

# Manage photos

# **Show/hide photos:**

Select which photos to show/hide by tapping the particular photos you wish to show/hide.

Hiddenphotos will NOT be deleted from your frame, you can always select them to be shown again.

Use  $\overline{1,1}$  to select or deselect all

#### **Delete photos:**

Select photos that you want to permanently delete from your frame by tapping the photo. Use  $\overline{11}$  to select or deselect all and  $\overline{1}$  to delete the selected photos.

#### **Import photos:**

Allows you to import photos from an external Micro SD card.

### *BEFORE YOU TRY TO IMPORT PHOTOS FROM A Micro SD CARD, MAKE SURE YOU HAVE A Micro SD CARD WITH PHOTOS ON INSERTED INTO YOUR FRAME.*

Start by selecting the photos that you want to import onto your frame.Once selected tap the import button  $\pm$  to start the import process.

Use  $\overline{\mathbb{H}}$  to select or deselect all photos on the external storage (e.g. micro SD card).

Use  $\equiv$  to set the sort order of photos before import and  $\sim$  to order by ascending/descending.

### *IT IS CURRENTLY NOT POSSIBLE TO ADD A CAPTION OR DEFINE THE MOST IMPORTANT PART OF THE PHOTO WHEN USING THE IMPORT FUNCTION. ALTERNATIVELY ADD YOURSELF TO YOUR FRIEND LIST AND SEND THEM USING THE APP.*

#### **Note:**

1. It cannot zoom in and out when playing the pictures.

2. When the picture is not in center, please tap the picture then there will appear a dialog, tap the icon 'adjust photo' to move the picture up and down, and tap the icon 'accept' to confirm the picture in center. **Or tap the icon 'Fit to frame' to confirm the picture in center.**

#### **Export photos:**

Allows you to export photos from the frame to external storage (e.g. micro SD card). The export function will export all photos on the frame as well as profile pictures.

#### **Play from external storage:**

Enables / disables playback of photos and videos directly from an external storage (e.g. micro SD card) without taking up space on the frame.

#### My Friends

This list contains all the people that are allowed to send photos to your frame.

#### **Add person**

To allow a new person to send you photos, simply tap the add friend button  $\overline{a}$  and share the presented code in whatever way you prefer.

#### **Change options for a friend**

Click the options icon  $\bullet\bullet$  to open the friend options menu. From here you can allow / disallow if a friend may share the code to the frame. If this is enabled the friend can retrieve and share the code to the frame from his/her app.

#### **Remove person**

From the options menu you can also delete a friend, by pressing the DELETE FRIEND button. This will remove the friend from the list and thereby remove their permission to send photos to the frame. You will then be asked to confirm the removal and if you would like to remove all photos previously received from this friend.

### **Display**

#### **Brightness level:**

Adjust the brightness level of the screen.

#### **Sleep mode:**

Frameo offers a sleep mode which turns off the screen to reduce power consumption. The default setting is to turn off the screen at 23:00 and turn on the screen again at 07:00. To change this just set the sleep mode start/end time.

*Your frame is not powered down or in standby, so you will still be able to receive photos during sleep mode.*

#### **Slideshow**

#### **Timer:**

Set the duration that a photo should be displayed before showing the next photo

#### **Show caption:**

Sets whether or not to display the captions that your friends have sent with the photo.

Check todisplay captions. Uncheck to hide captions.

#### **Fill frame:**

Set the default frame photo setting. Check to set default to fill which makes the photos fit the device screen according to the most important part of the photo. Uncheck to make the photo fit inside the screen of the device, adding background bars on the sides or top/bottom.

#### **Fill background:**

Choose between several different frame background options to be shown as bars if the photo does not fill the screen.

#### **Photo display order:**

Sets the order in which your photos are displayed on the frame.

- By date taken: Photos are shown in order of when it was taken.
- By date received: Photos are shown in order of when it was received.
- Shuffle: Photos are shuffled and shown in a random order.

#### **Reverse photo display order**

Sets if photos are displayed newest to oldest or oldest to newest.

#### **Autoplay**

Enables/disables autoplay of videos in the slideshow. Videos can always be manually started regardless of this setting.

#### **Video playback**

Determines how videos should be played when autoplay is enabled.

- Loop videos: The video will loop until the slideshow timer is up.
- Play once: The video will play once and show its thumbnail until the timer is up.
- Play once and continue: The video will play once and continue to the next photo, or video, once it completes.

#### **Auto mute**

Enable to automatically mute the video volume after a short period of time of not interacting with the frame.

#### **Video volume**

Adjust the volume level for video sounds on the frames

# Wi-Fi

Set which Wi-Fi the frame connects to. If you are connecting to a network with a captive portal

Connection status will say that Wi-Fi login is required and show  $\mathbb C$ . Tap this to open a login screen where you can enter credentials to access the network.

### **Wi-Fi details**

Use  $\overline{\mathbb{O}}$  to show details about the current connected Wi-Fi.

### **Reset Wi-Fi**

Use  $\ddot{\cdot}$  to delete all Wi-Fi information and restart your frame.

# **Notifications**

#### **Show notifications**

Enables/disables whether notifications are shown in the slideshow (e.g. when a new photo is received).

#### **Notification volume**

Adjust the volume level for notification sounds.

#### **Storage space**

Enables/disables notifications shown when frame storage is low. **Backup** Enables/disables notifications shown if automatic backup has failed.

#### **Network connection**

Enables/disables notifications showing network connection status.

#### **New photos**

Enables/disables notifications shown when receiving new photos.

#### **New friends**

Enables/disables notifications shown when new friends are added.

#### **Software update**

Enables/disables notifications shown when a software update has been installed.

#### **Feature news**

Enables/disables notifications shown when new exciting features are added.

#### **Date and time**

Enables/disables notifications shown if time or date is not set correctly.

### Backup and Restore

#### **Backup frame to external storage (e.g. microSD card)**

Tap to make a backup of your photos, friends and settings. The time of the latest successful backup is also displayed here.

#### *Note: Any existing backup on the external storage will be overridden!*

#### **Automatic backup**

If checked, your frame will automatically take a backup within 30 hours of receiving new photos or making changes to your frame.

#### **Restore from backup**

*Before you attempt to restore your frame, start by confirming that your backup is up-to-date. This is done by confirming the date under "Backup frame to external storage (e.g. microSD card)". If e.g. the last backup is too old or if no backup is made, then press the "Backup frame to external storage (e.g. micro SD card)" button to make a new backup.*

*NB: To keep both the old and the new frame operational at the same time after restoring from backup, please make sure that both frames are updated to the latest version beforehand.*

If you wish to restore a backup on a frame that has already been setup, then you must first reset the frame. This is done by pressing the "Reset frame" button. This will delete all data on the Frameo and reset the Frameo to its setup screen.

On the setup screen you can select the "Restore from backup" button which will restore your frame according to the backup.

If the "Restore from backup" button isn't visible, then confirm that the external storage (e.g. micro SD card) is correctly mounted.

#### **Reset frame**

Removes all data from your frame. *This will permanently remove all your photos, friends/connections and settings.* 

#### **Help**

#### **Open source libraries**

Opens a list of open source libraries used in the app and their licenses.

#### **Share anonymous analytics data**

Sharing anonymous analytics data helps us tremendously to improve the Frameo software. We understand if you do not wish to share this data with us. Keep it checked if you wish to help us improve Frameo. Set unchecked to deny the sharing of anonymous analytics data.

#### **Guide**

Opens the quick start guide, that was shown when you first started the frame.

#### About

#### **Android version**

See what version of Android that is installed on the frame.

#### **Peer ID**

This is a unique ID for your photo frame. When contacting our support, please provide this ID with your message.

#### **Screen resolution**

Shows the screen resolution of your frame

#### **RAM**

Shows the RAM size of your frame

#### **MAC**

Shows the MAC address of your frame.

#### **Frameo version**

Shows what version of the Frameo software is currently installed on your frame.

#### **Check for update**

Check if an update is available for your frame.

#### **Beta program**

If checked the device will join the Beta program where it will receive updates more frequently and before normal release devices.

Note:

To connect Wi-Fi after rest, you need to follow below steps:

1. Slightly press the screen, it will show below image. Click setting and find Wi-Fi at setting page

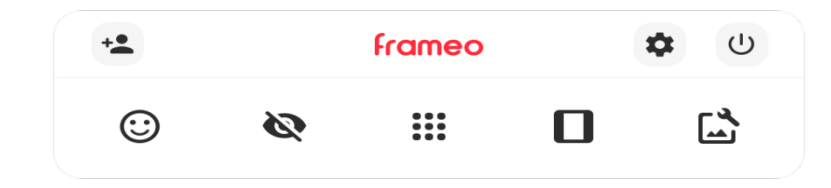

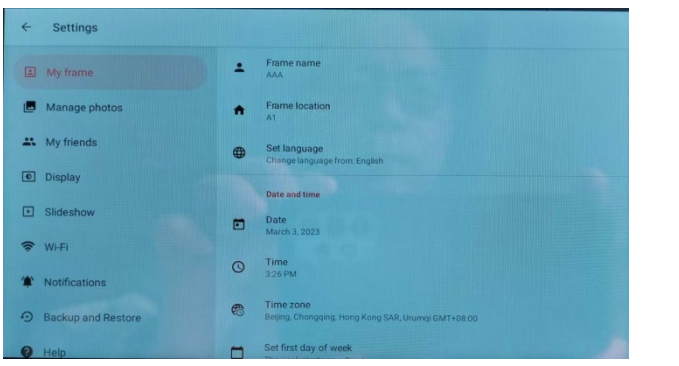

2. Click Wi-Fi, select Wi-Fi from popup menu and connect.

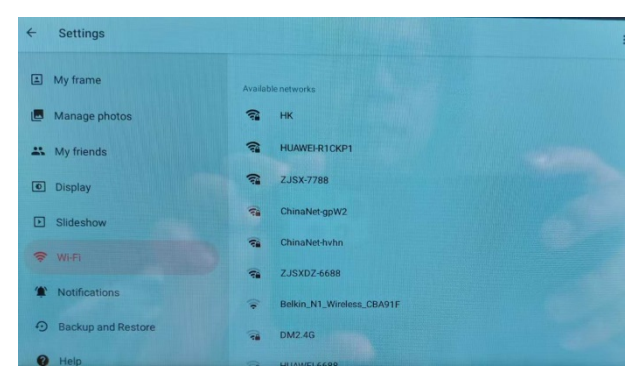

#### **Product Specification**

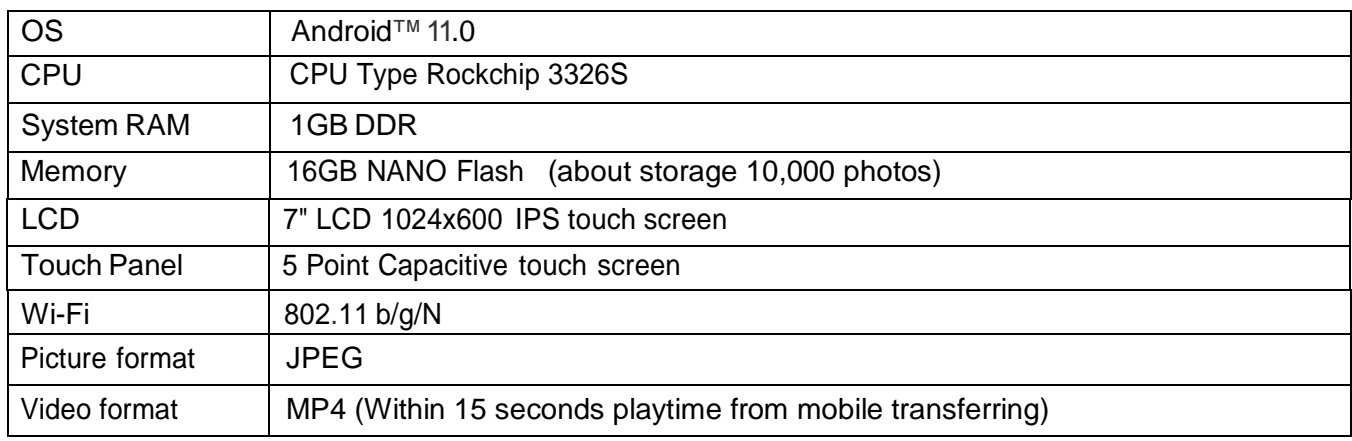

### Specifications are for reference

Warning: Changes or modifications to this unit not expressly approved by the party responsible for compliance could void the user's authority to operate the equipment.

NOTE: This equipment has been tested and found to comply with the limits for a Class B digital device, pursuant to Part 15 of the FCC Rules. These limits are designed to provide reasonable protection against harmful interference in a residential installation. This equipment generates, uses and can radiate radio frequency energy and, if not installed and used in accordance with the instructions, may cause harmful interference to radio communications.

However, there is no guarantee that interference will not occur in a particular installation. If this equipment does cause harmful interference to radio or television reception, which can be determined by turning the equipment off and on, the user is encouraged to try to correct the interference by one or more of the following measures:

Reorient or relocate the receiving antenna.

Increase the separation between the equipment and receiver.

Connect the equipment into an outlet on a circuit different from that to which the receiver is connected.

Consult the dealer or an experienced radio/TV technician for help.

This device complies with Part 15 of the FCC Rules. Operation is subject to the following two conditions :

(1) this device may not cause harmful interference, and

(2) this device must accept any interference received, including interference that may cause undesiredoperation.

Radiation Exposure Statement

This equipment complies with FCC radiation exposure limits set forth for an uncontrolled environment. This equipment should be installed and operated with minimum distance 20cm betweenthe radiator and your body